## Tutorial Básico SpringerLink

O objetivo deste tutorial é ajudar a procurar informação científica na plataforma SpringerLink, da editora Springer.

Pretende-se que o utilizador consiga: (1) Explorar os índices temáticos e (2) Realizar pesquisas simples e avançadas.

Esta plataforma disponibiliza artigos de revistas científicas, capítulos de livros e até livros inteiros de diversas áreas, incluindo Ciências Biomédicas, Gestão, Estatística e Ciências Sociais. Porém, nem todos os documentos têm o seu texto integral acessível.

Caso siga este tutorial fora da FMH, pode ser necessário autenticar-se com as suas credenciais VPN para realizar os procedimentos descritos. Para informações sobre a configuração de ligações VPN, consulte a seguinte página:

[http://www.fmh.ulisboa.pt/pt/servicos/centro-de-informatica/configuracoes/item/230](http://www.fmh.ulisboa.pt/pt/servicos/centro-de-informatica/configuracoes/item/230-acesso-do-exterior-vpn) [acesso-do-exterior-vpn](http://www.fmh.ulisboa.pt/pt/servicos/centro-de-informatica/configuracoes/item/230-acesso-do-exterior-vpn)

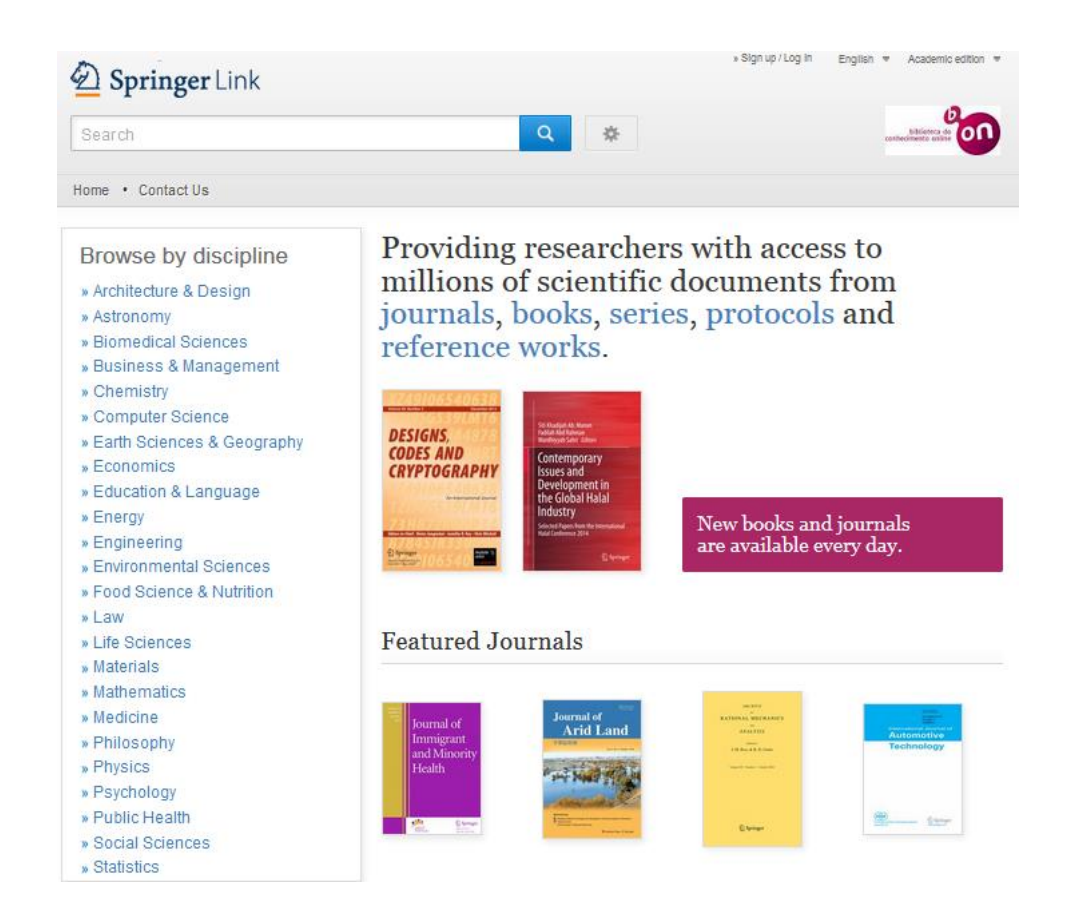

Para começar, aceda à seguinte página: <http://link.springer.com/>

## 1 – Explorar os índices temáticos

Na página principal da plataforma, à esquerda, existe um índice temático que, consoante a escolha do utilizador, se subdividirá em índices secundários.

Suponhamos que pretendemos documentação na área das Ciências Biomédicas:

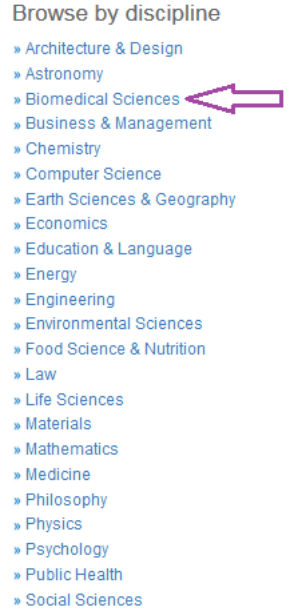

A lista de resultados que é exibida surge, em regra, organizada da obra mais recente para a mais antiga e inclui vários tipos de documentos e modalidades de acesso.

» Statistics

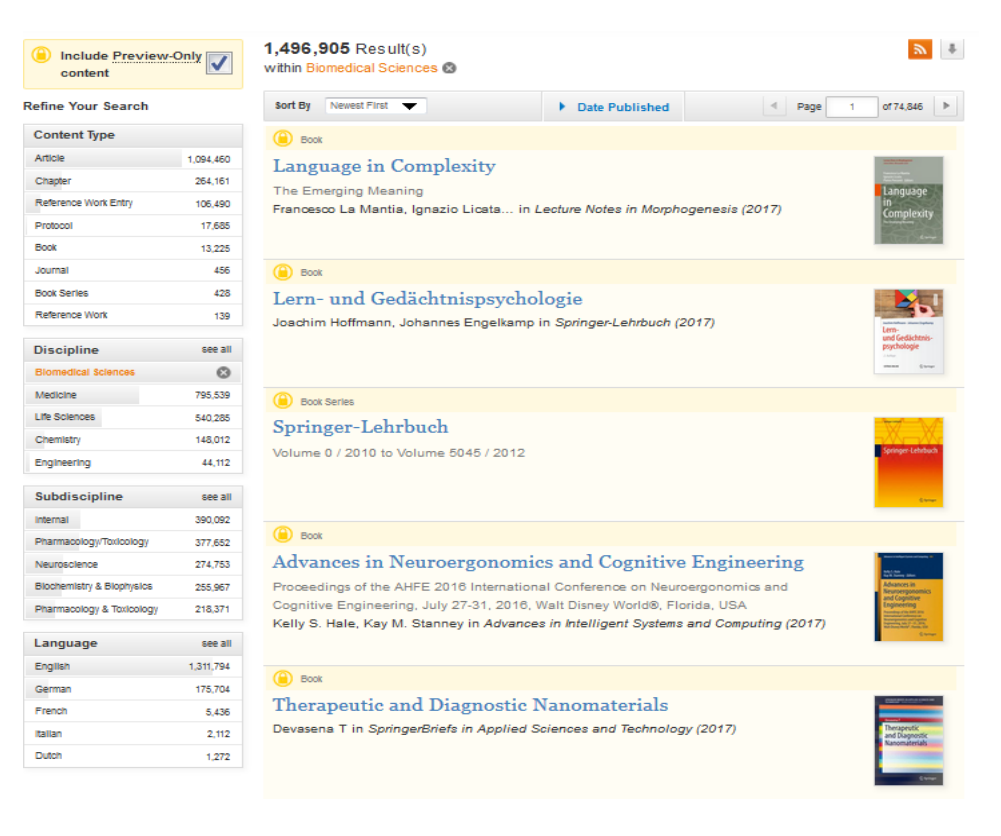

No momento de criação deste tutorial, são listados 1.496.905 resultados.

Os botões de setas assinalados com os números 1 e 2 na imagem abaixo permitem, respectivamente, recuar e avançar na lista de resultados. O botão 3 gera um ficheiro, que pode ser descarregado, com a lista de resultados em formato CSV.

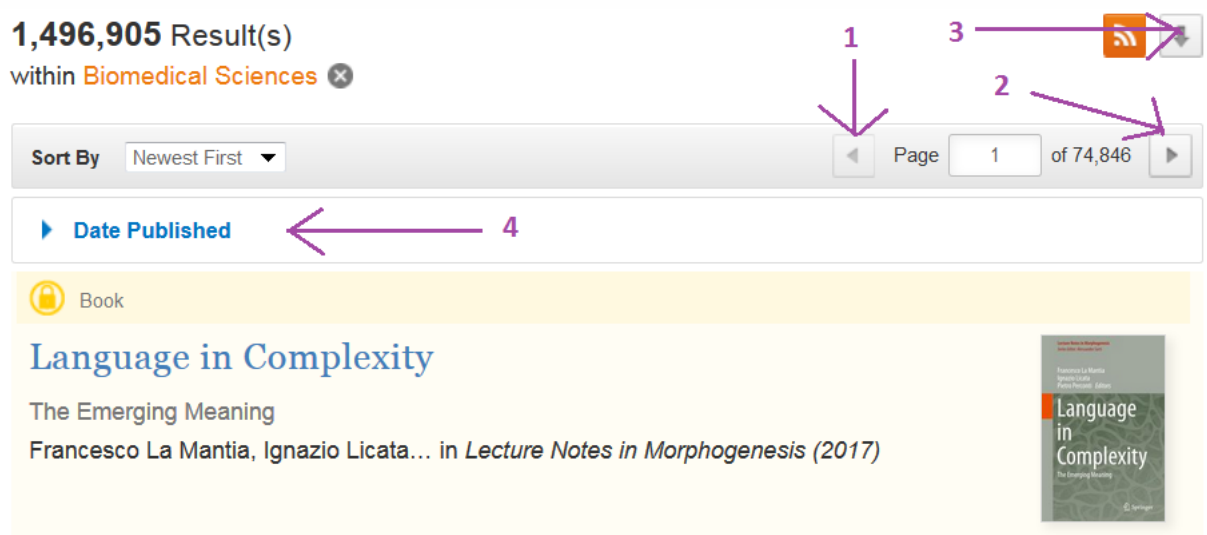

A área assinalada com o número 4, quando seleccionada, permite restringir os resultados a um intervalo temporal específico:

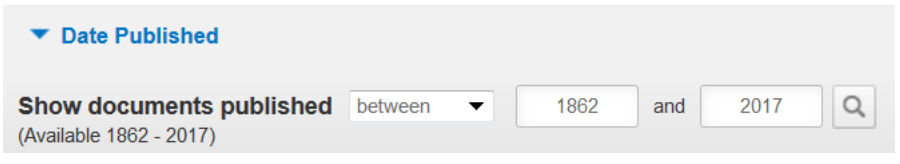

Observado a lista de resultados, vemos que, neste caso, os primeiros documentos da lista são identificados como livros ("Books") e têm associado o símbolo dum cadeado, como é o caso da obra "Language in Complexity", apresentada acima. O cadeado indica que a instituição não tem acesso ao texto integral.

Para visualizar na lista de resultados apenas os documentos com texto integral disponível, utiliza-se o filtro no topo da página de resultados, à esquerda:

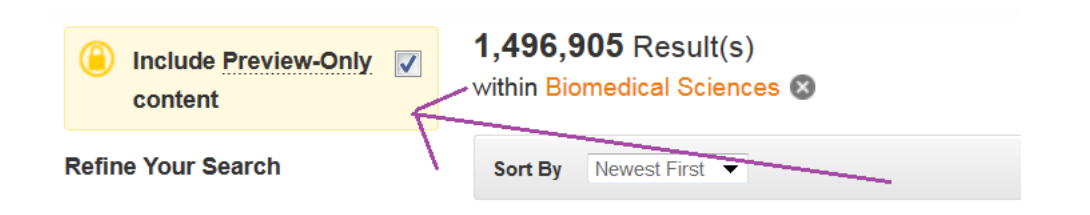

3

Da maneira que o filtro está configurado, a lista de resultados inclui os conteúdos dos quais só se pode ler um resumo. Desactivando-o (ou seja, deixando a "check box" vazia), a lista será actualizada apenas com os conteúdos acessíveis:

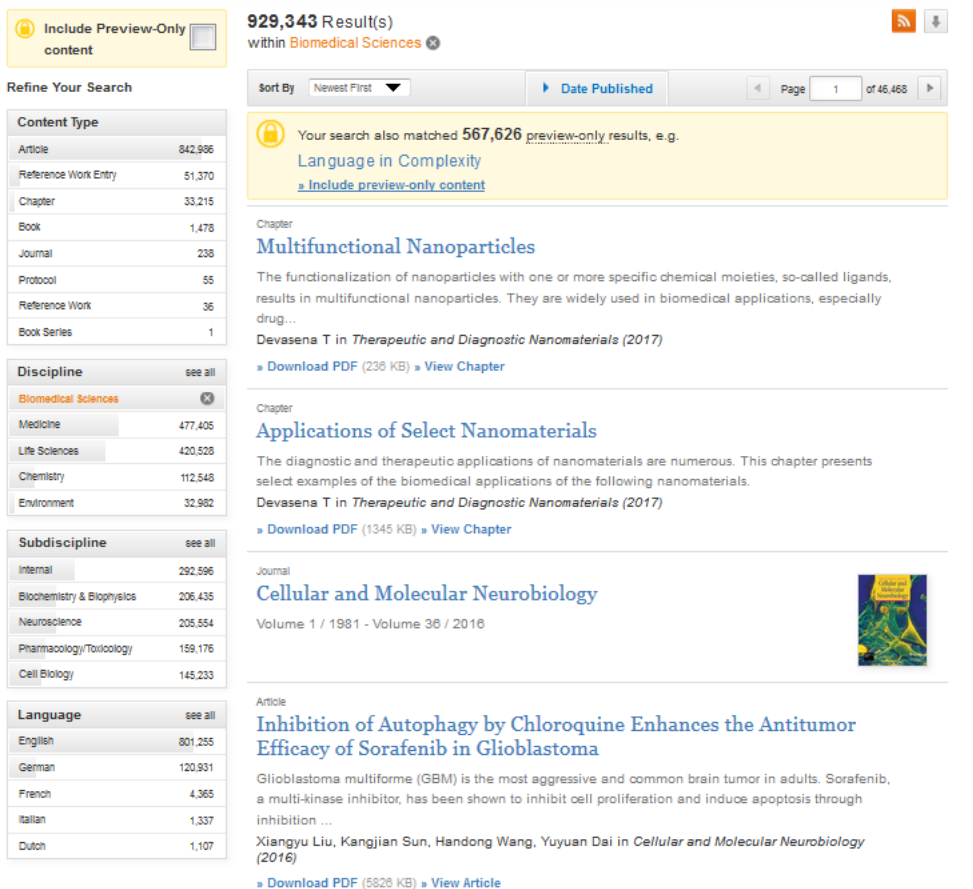

Agora, nenhum dos documentos da lista está associado ao símbolo do cadeado.

A pesquisa pode ser refinada utilizando os filtros da coluna à esquerda na imagem acima. De momento, existem filtros para o tipo de documento (por exemplo, artigo, capítulo de livro, livro inteiro, protocolo, revista), para as disciplinas e subdisciplinas (dentro da área das Ciências Biomédicas, escolhida inicialmente) e para a língua.

O mesmo sucederia para outra área que tivesse sido escolhida em vez de Ciências Biomédicas, embora a diversidade dos filtros se adapte aos conteúdos. Por exemplo, a opção pelas Ciências Sociais incluiria disciplinas e subdisciplinas diferentes.

Para aplicar um filtro, basta "clicar" com o rato sobre ele e a lista de resultados será actualizada automaticamente.

Podem ser aplicados vários filtros sucessivamente. Por exemplo, depois de selecionarmos a língua inglesa, podemos solicitar uma lista apenas com artigos científicos escolhendo "Article" na seção "Content Type", que define o tipo de documento.

Os filtros aplicados permanecerão visíveis na coluna da esquerda. Para anular um filtro, basta "clicar" com o rato sobre o botão "Remove this filter" e a lista de resultados será reconstituída como se esse filtro nunca tivesse sido aplicado:

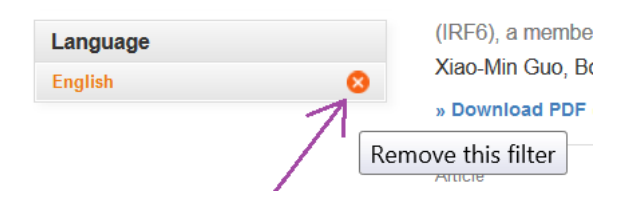

Para descarregar um documento da lista, basta "clicar" sobre "Download PDF". As opções do tipo "View" (como "View Chapter" ou "View Article") mostram-no em HTML.

Se, em vez disso, "clicarmos", sobre o título do documento, veremos a sua descrição mais pormenorizada, frequentemente acompanhada por um resumo:

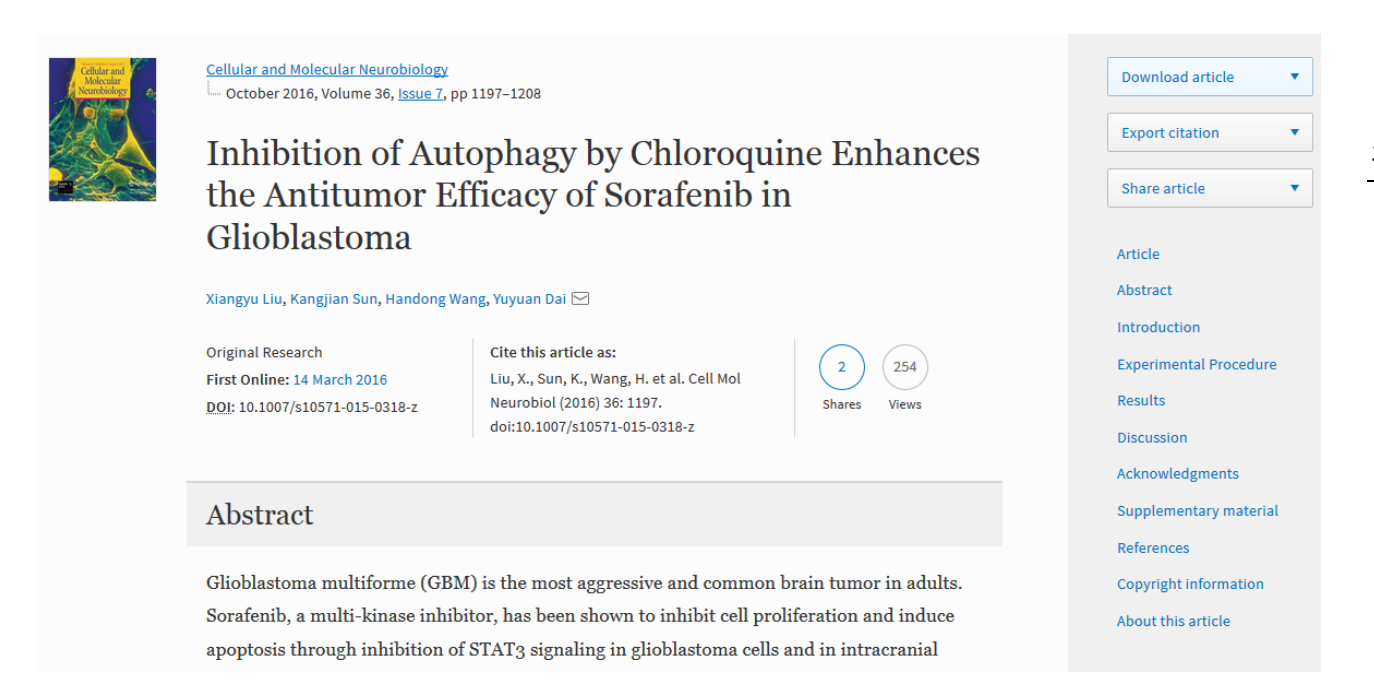

Neste caso, trata-se de um artigo. Na imagem acima, na coluna da direita, existem botões que permitem descarregar o artigo em formato PDF, quando disponível ("Download Article"), exportar a referência bibliográfica para um programa gestor de referências como o EndNote ou o Mendeley ("Export Citation") e enviar o artigo por correio eletrónico ou por uma rede social como o Facebook, o Twitter ou o LinkedIn ("Share Article").

5

Por vezes, na lista de resultados, podem surgir títulos sem a opção "Download PDF", como no caso seguinte:

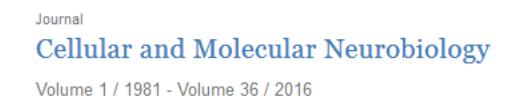

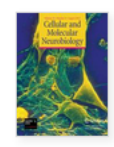

Isto acontece porque esta entrada na lista diz respeito a uma revista na sua totalidade e não a um artigo concreto. Todavia, perante uma situação deste tipo, é possível "clicar" sobre o título da revista e percorrer os índices de cada fascículo (1), aceder a um determinado fascículo (2), ou procurar termos específicos no conjunto de artigos publicados (3) :

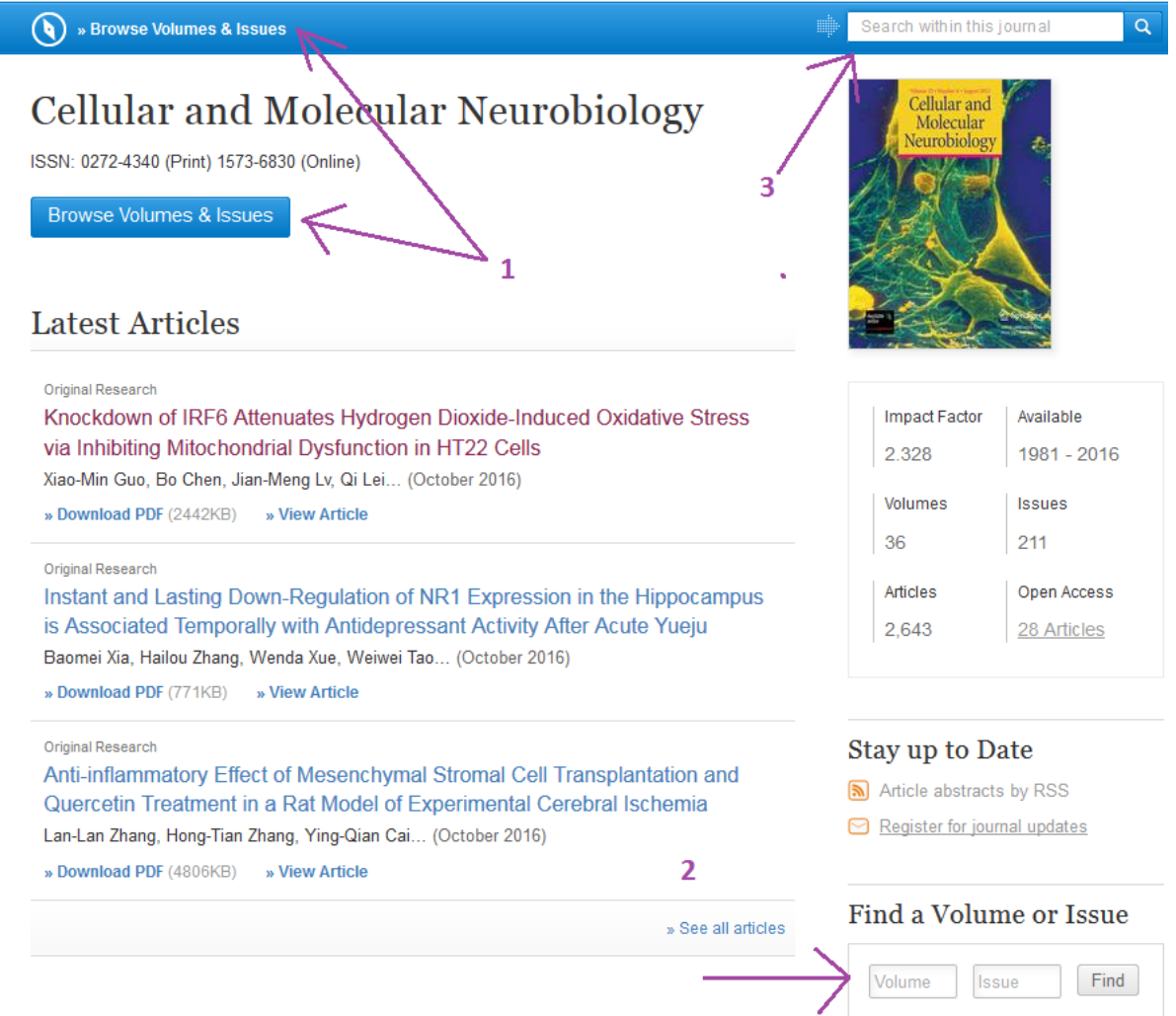

O mesmo pode acontecer com um livro na lista de resultados:

Book **Foundations of Sport-Related Brain Injuries** Semyon Slobounov, Wayne Sebastianelli (2006)

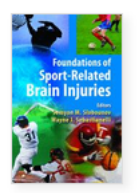

Neste caso, "clicar" sobre o título do livro conduz-nos a uma página onde podemos descarregar o livro inteiro (1) ou capítulos individuais listados no índice (2) :

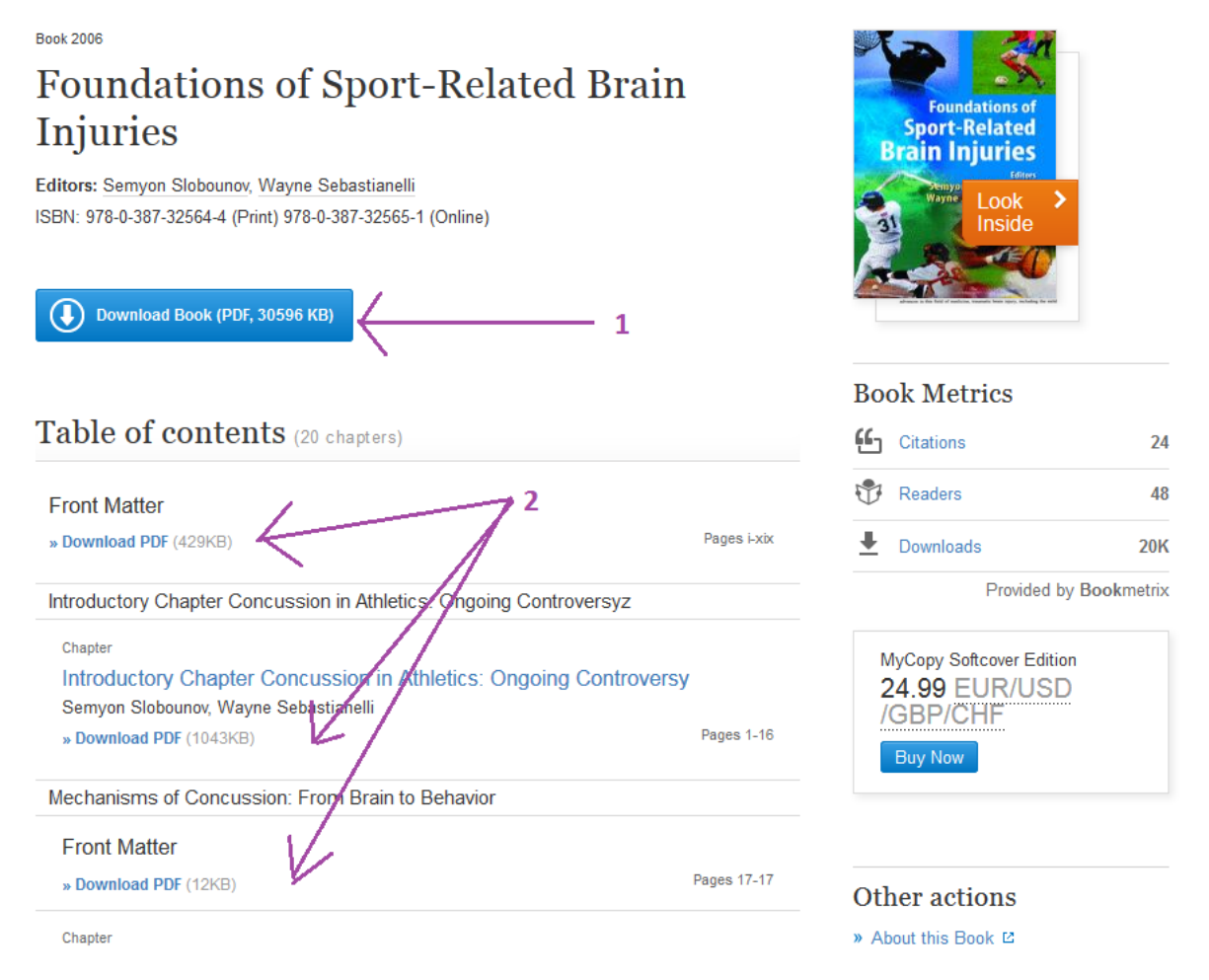

## 2 – Realizar pesquisas básicas e avançadas

A página principal da plataforma SpringerLink, indicada no início deste tutorial, contém uma caixa de pesquisa simples, onde podemos introduzir os termos que procuramos. O botão azul "New Search" desencadeia a pesquisa.

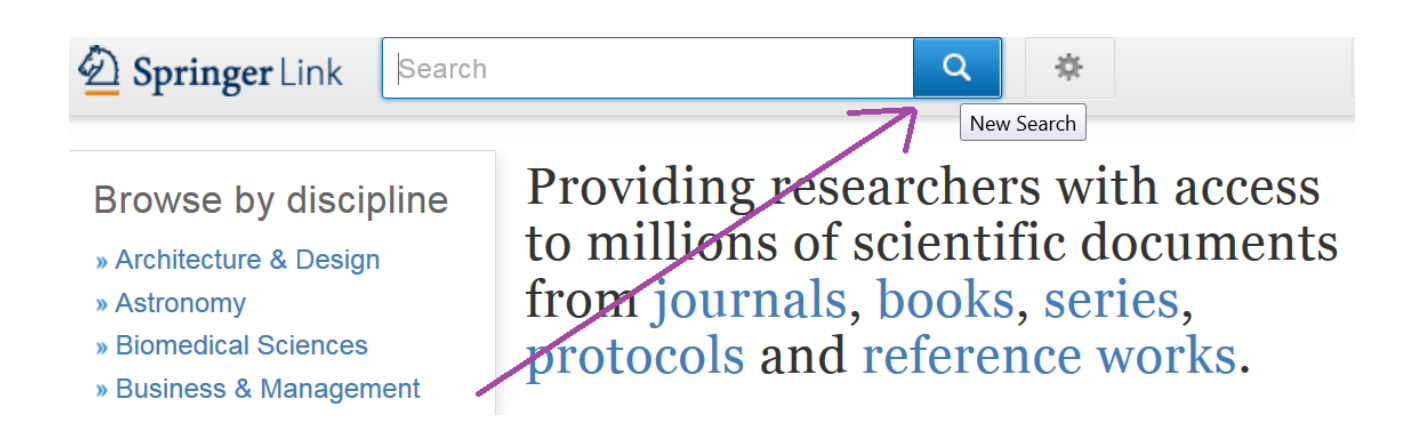

8 Cada pesquisa produz uma lista de resultados que pode ser explorada de forma idêntica às listas geradas pelo uso dos índices temáticos (secção 1 deste tutorial).

O botão cinzento à direita da caixa de pesquisa simples permite realizar pesquisas avançadas, com definição de critérios mais específicos:

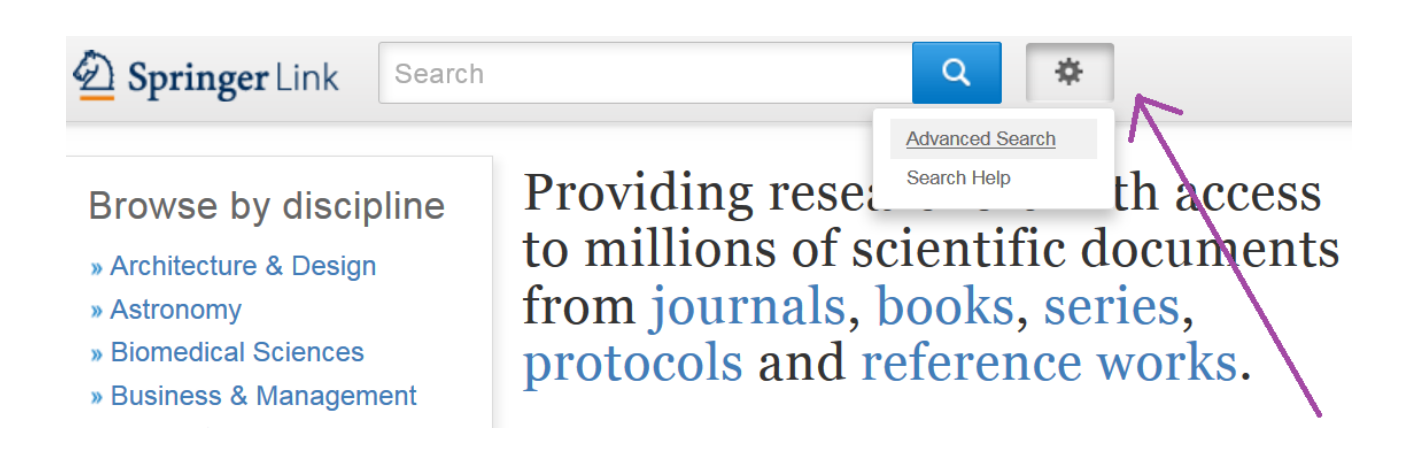

Se escolhermos "Advanced Search", seremos conduzidos à seguinte página:

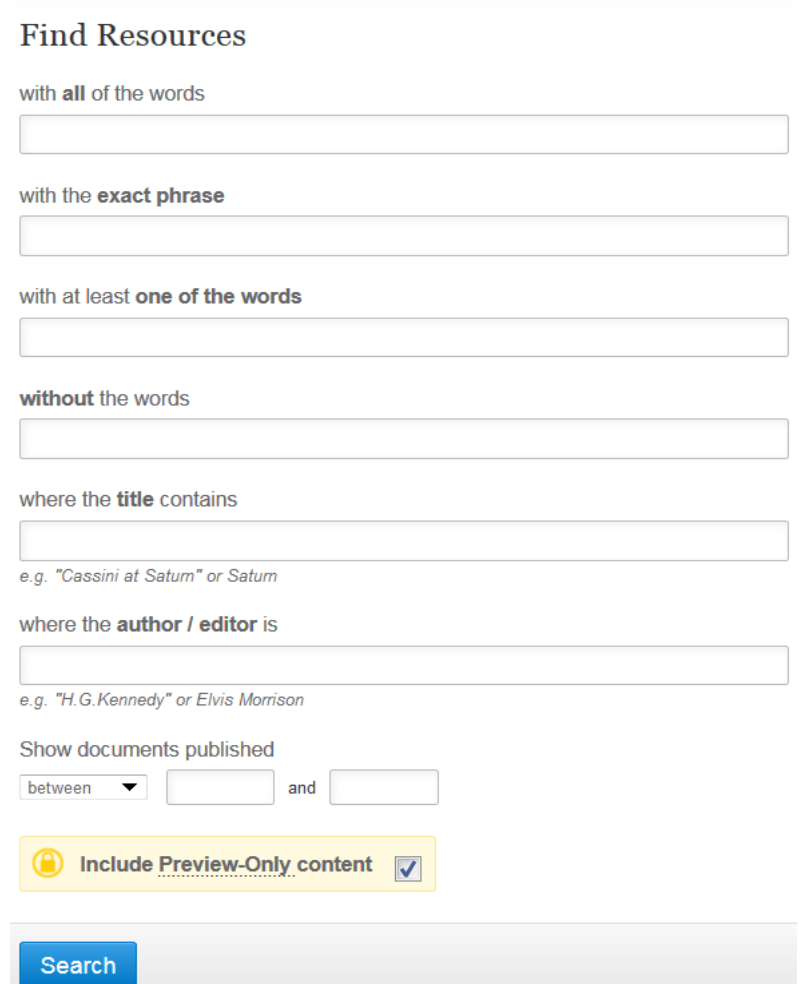

As várias caixas afectam a pesquisa da seguinte forma:

- "with all of the words": são mostrados os documentos que contêm todas as palavras especificadas.

- "with the exact phrase": "phrase" significa "expressão", logo são mostrados os documentos que contêm as palavras na sequência exacta em que o utilizador as introduz.

- "with at least one of the words": são mostrados os documentos que contêm pelo menos uma das palavras especificadas; ou seja, podem não conter todas.

- "without the words": são mostrados os documentos que não contêm nenhuma das palavras especificadas; permite excluir termos que não interessam.

- "where the title contains": são mostrados os documentos cujos títulos contêm as palavras especificadas

- "where the author/editor is": são mostrados os documentos da responsabilidade dos indivíduos especificados, que desempenharam funções de autores ou editores.

Basta preencher uma caixa para realizar uma pesquisa, mas também é possível utilizar várias. Cabe ao utilizador explorar as alternativas mais adequadas às suas necessidades.

A opção "Show documents published", de utilização facultativa, permite definir um intervalo temporal para a pesquisa, bastando para isso introduzir os anos desejados, como neste exemplo:

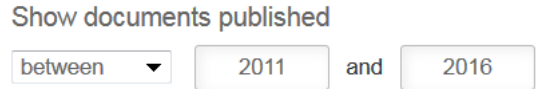

A área amarela, com o símbolo do cadeado, permite incluir nos resultados da pesquisa as referências aos documentos cujo texto integral não está disponível, se a "check box" estiver assinalada. Para excluir essas referências da lista de resultados, é necessário deixá-la assim:

Include Preview-Only content

O botão "Search" desencadeia a pesquisa.

Cada pesquisa produz uma lista de resultados que pode ser explorada de forma idêntica às listas geradas pelo uso dos índices temáticos (secção 1 deste tutorial).

Termina aqui este tutorial. Resta apenas acrescentar que, caso encontre na SpringerLink a referência de um documento que pareça interessante mas cujo texto integral não se encontre disponível, existem outros recursos que pode explorar, como por exemplo o próprio catálogo da Biblioteca da FMH.

Também pode visitar-nos se necessitar de mais informações. Teremos muito gosto em ajudar a encontrar a informação de que necessita.

Boas pesquisas!